15: Mein Empfinden von Selbstständigkeit war heute

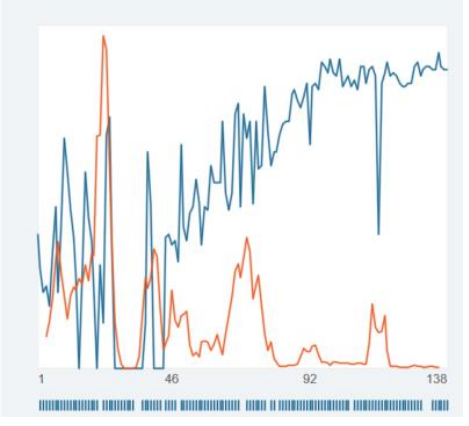

# #create\_new\_process\_questionnaire

*For your information:*

*SNS has an integrated questionnaire editor, which allows to add new questionnaires. You can – if copyright allows so – add an earlier published questionnaire. One can also add new, individualized and client-specific questionnaires, making personalized monitoring an easy possibility.*

*.* 

*You can choose for an outcome questionnaire, which aims at administration weekly or less (see #create\_new\_outcome\_questionnaire for more details) and will be displayed as bar charts. Process questionnaires are the other possibility, which are mostly used for daily administration and fine-tuned monitoring. The data generated by such process-questionnaires can be displayed as time-series. Most SNS-inherent analyses make use of these time-series and therefore are from our point of view the major benefit when using SNS. They allow to cover a spectrum from making holistic, systemic interpretations of current states and ongoing processes to fine-grained analysis of single items and their progress.*

*Editing a process questionnaire follows easy principles, covered in this presentation. SNS allows herein to create new items with different answering scales, or to simply import items from other questionnaires from within SNS. Also, your instance comes equipped with a number of pre-installed process-and outcome questionnaires, you are free to use.*

*Please keep in mind that it is your (and your clinics) responsibility to check for copyright whenever you add an existing questionnaire. Please contact us, in case you are uncertain or need help. SNS being a continuous work in process, we, all our customers and clients benefit from any feedback and information about your personal experiences, when using the software.*

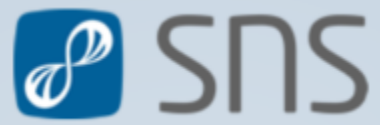

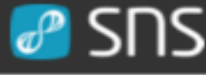

**3**

**4**

**5**

*sheet- nr.*

**6**

**8**

**9**

**10**

*sheet-nr.*

 $\bigwedge$ 

**10**

*sheet -nr.*

**11**

**12**

**13**

**14**

**15**

**22**

**27**

#### *Content:* **2**

- **1. Click on "Questionnaires" under the "Administration" bar at the sidemenu**
- **2. Press the button "NEW QUESTIONNAIRE"**
- **3. Add a specific questionnaire name**
- **4. Edit welcoming text**
- **5. Edit goodbye text**
- **6. Define questionnaire type: Process- or Outcome-questionnaire**
- **7. Commentary field?**
- **8. Shall items be presented in random order?**
- **9. Click "ADD FFACTOR"**
- **10. Add abbreviation of factor**
- **11. Add description of factor**
- **12. "SAVE" factor**
- **13. "ADD ITEM"**
- **14. Add item text**
- **15. Assign item to one (or more) factors**
- **16. Shall the item enter the assigned factor in "recoded" direction?**
- **17. Change to tab "TYPE" (obligatory)**

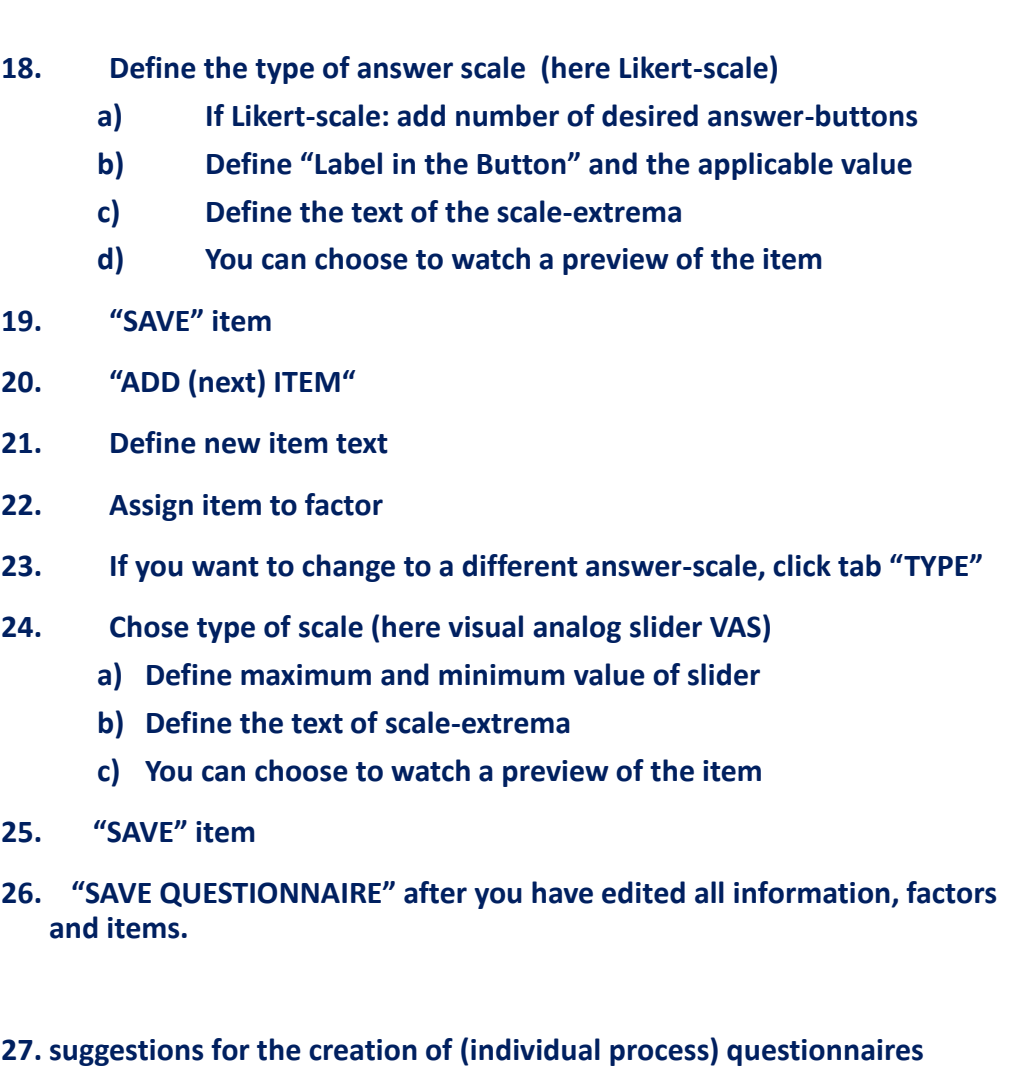

### **1. Click on "Questionnaires" under the "Administration" bar at the side-menu**

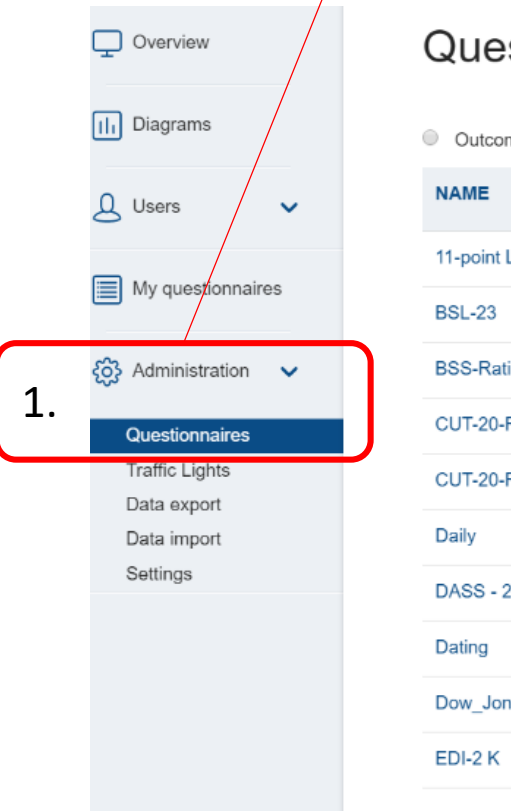

### Questionnaires

© Outcome © Process ® Both

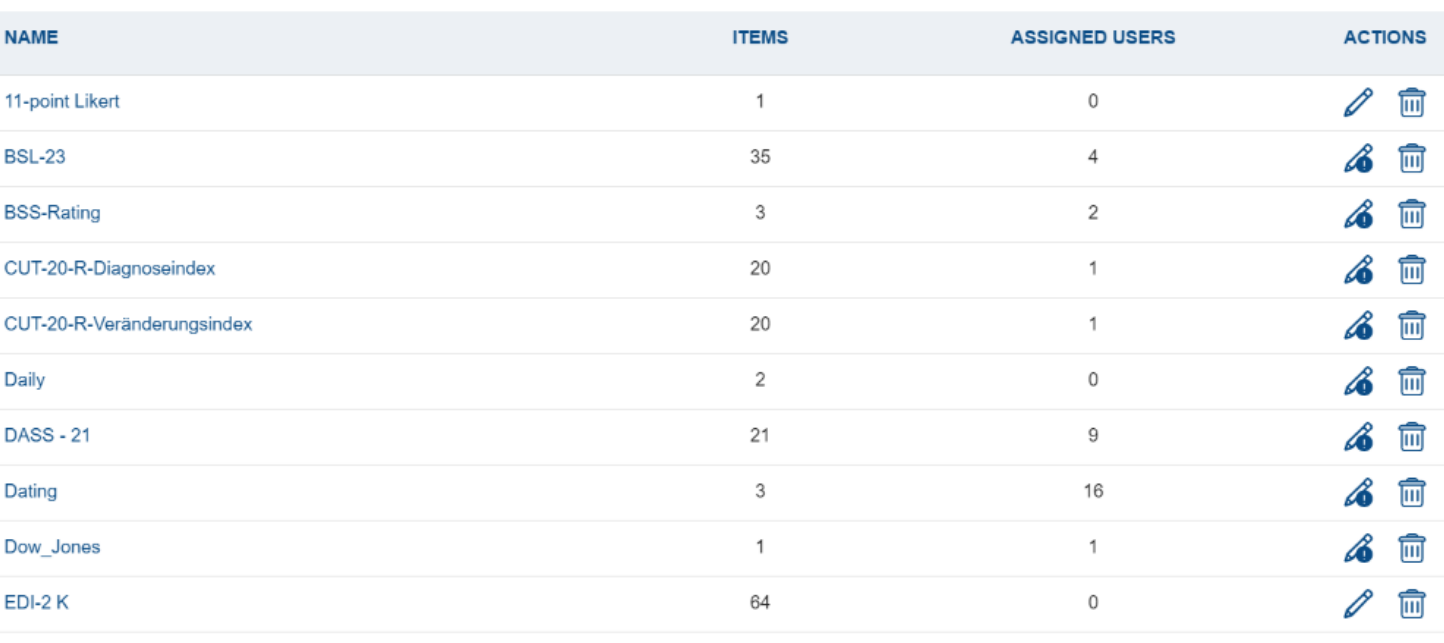

Type a questionnaire'...

 $\alpha$ 

### **2. Press the button "NEW QUESTIONNAIRE"**

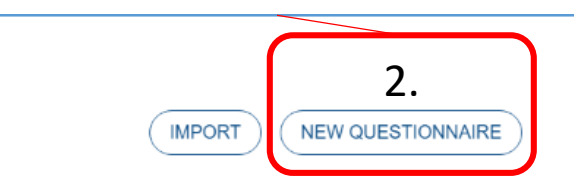

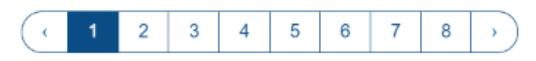

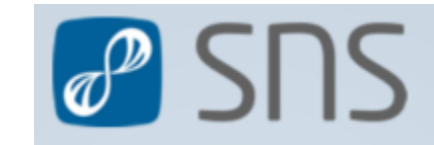

### $\equiv$  #create\_new\_process\_questionnaire  $\bigcirc$  SNS General settings 4  $\bigcirc$

### Add questionnaire

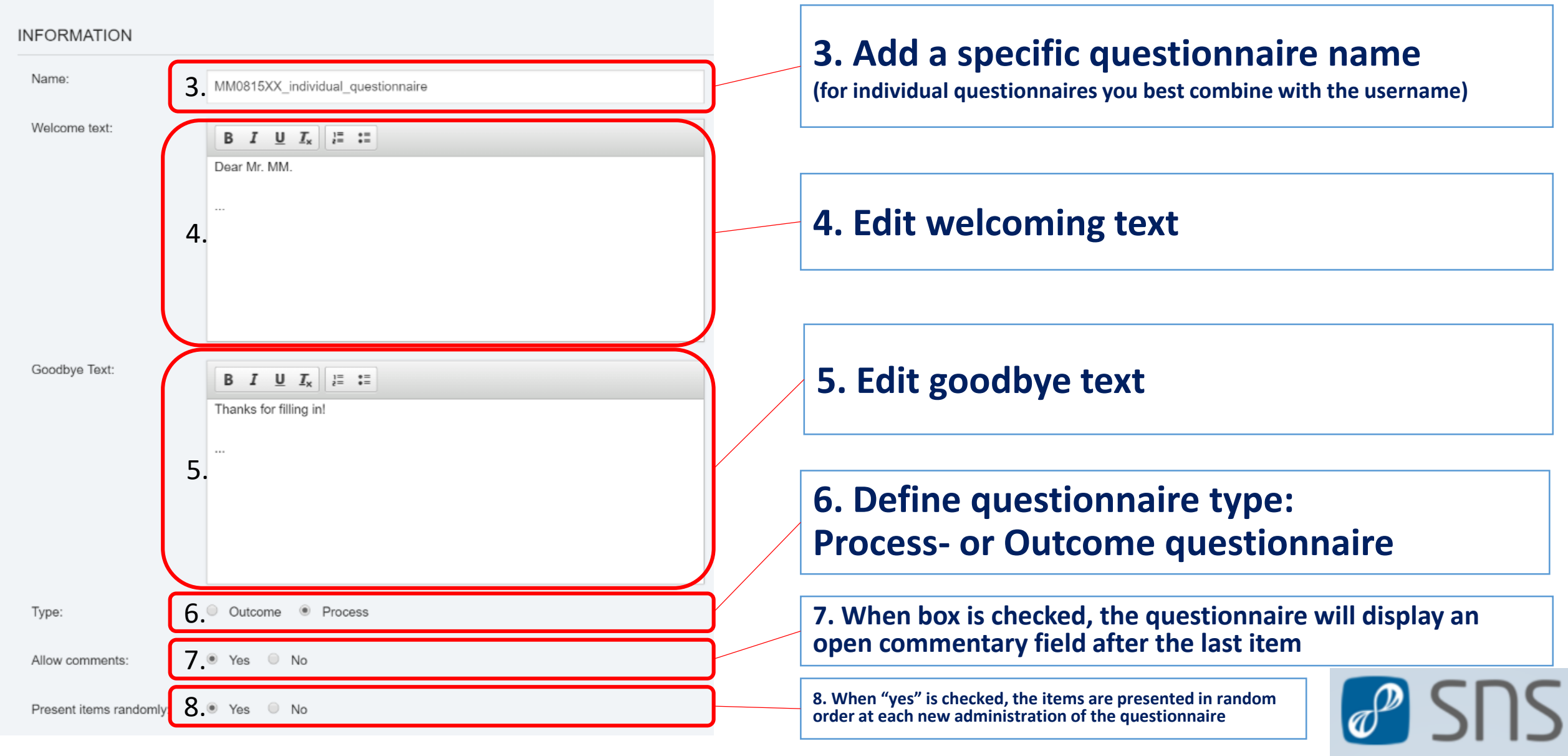

*Factors combine a number of items (to be edited in the next step). Usually, one clusters items that belong to a similar topic (e.g. items that respectively ask for anger, joy, shame etc. might be combined under the factor 'emotions'). Thereby, factors can function as a nice overview that can be detailed in a second step, when looking at the individual items. Since many types of analyses and diagrams in SNS make use of factorization and because it enhances clarity when displaying diagrams, it is advisable to assign each item to a factor (even though it is not obligatory).* 

*P* SNS

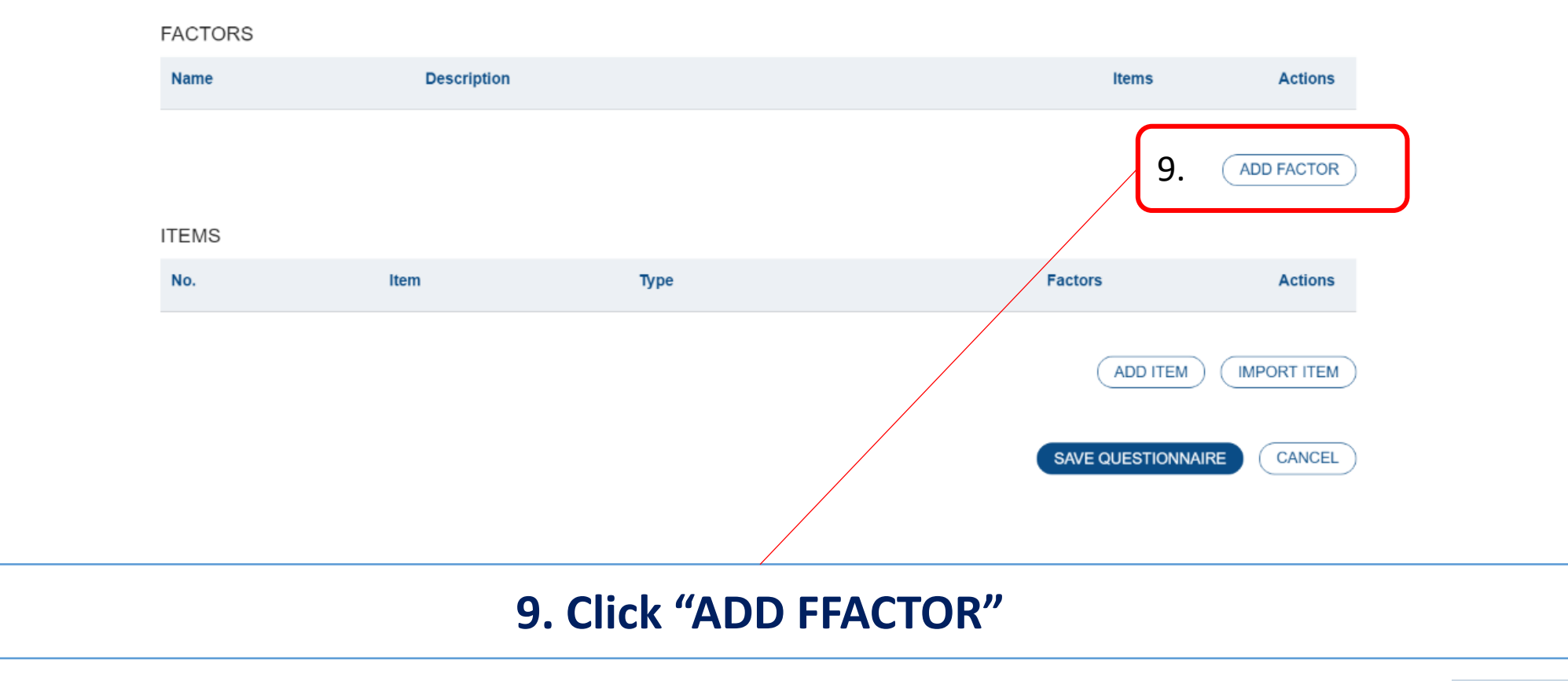

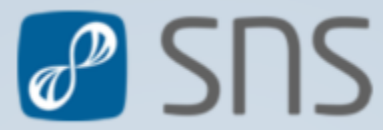

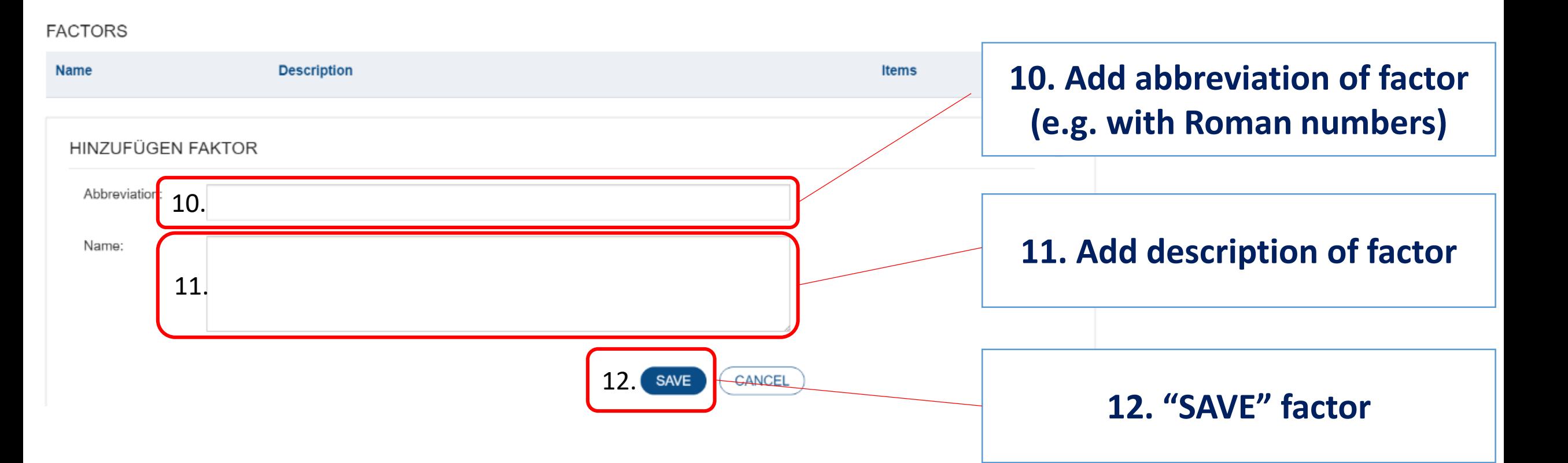

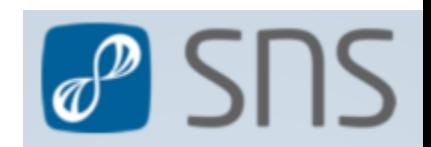

#### **FACTORS**

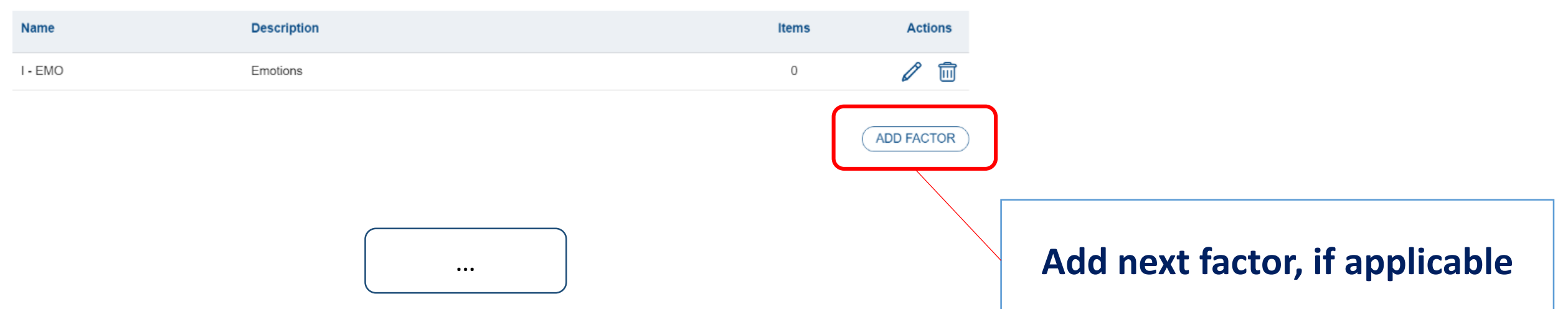

#### **FACTORS**

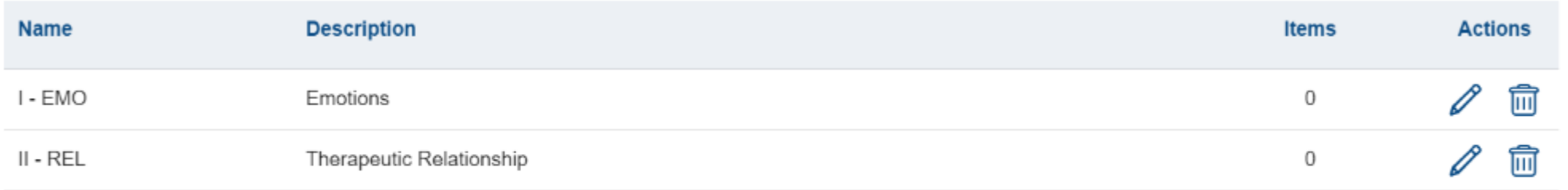

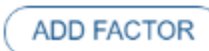

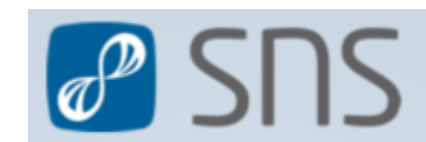

### **13. "ADD ITEM"**

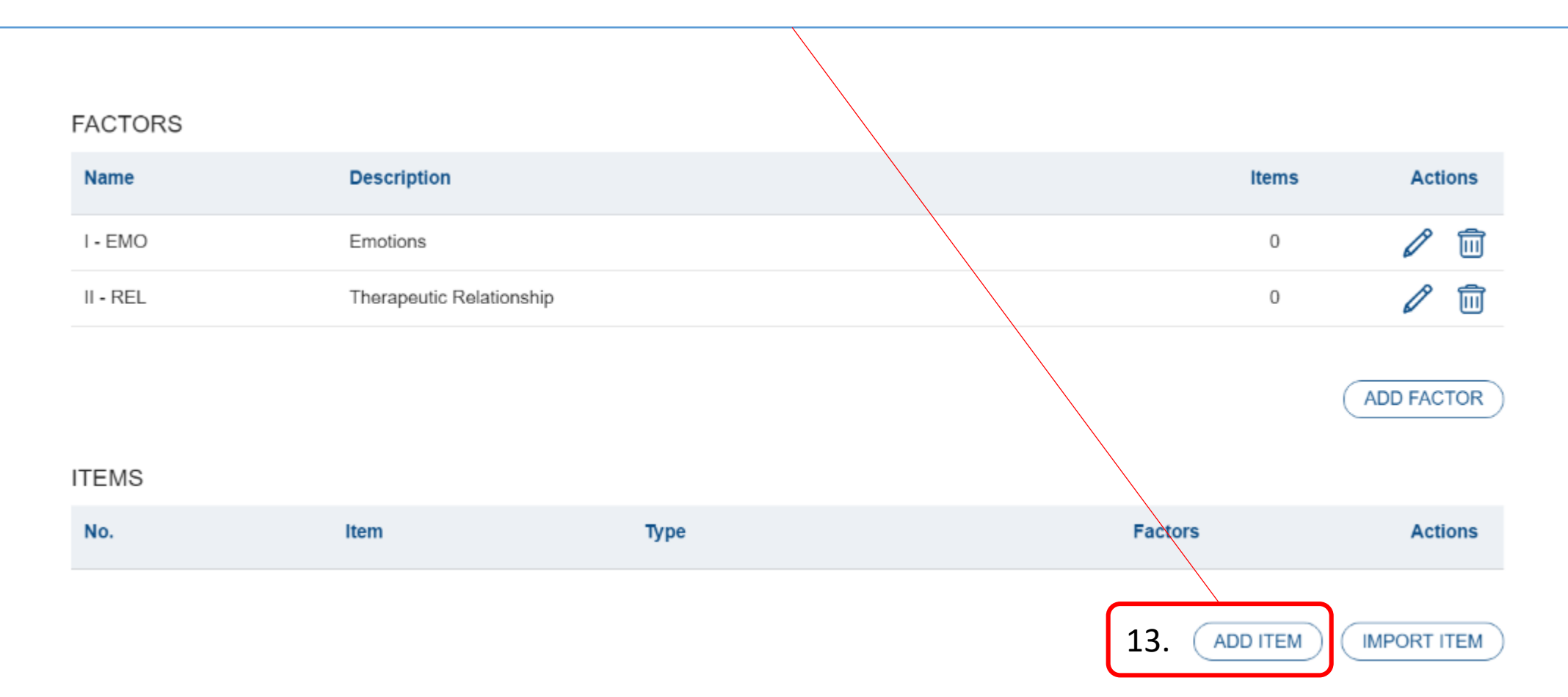

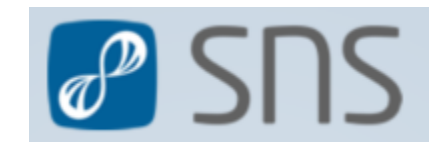

#### **ITEMS**

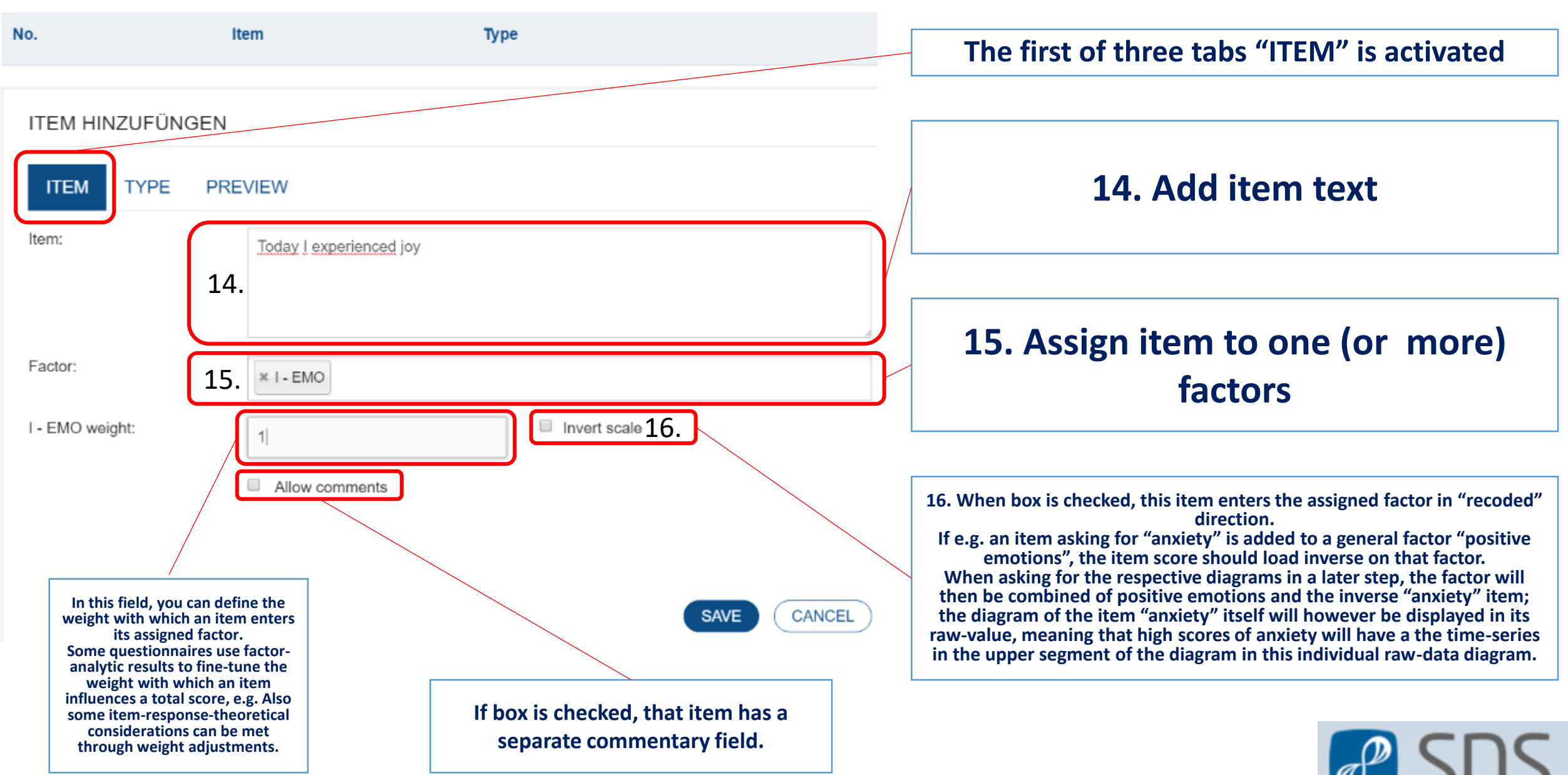

#### **ITEMS**

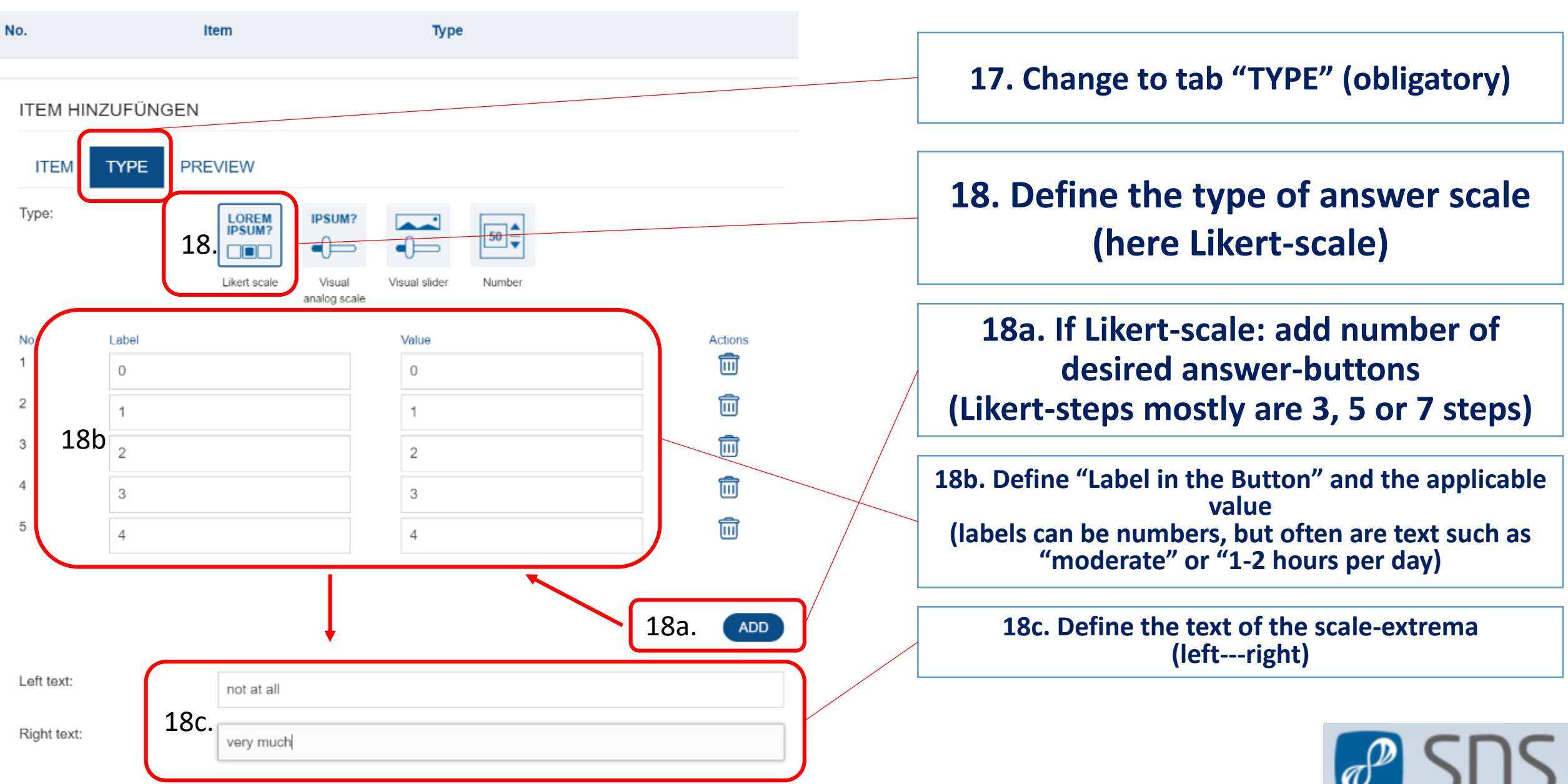

### **ITEM HINZUFÜNGEN**

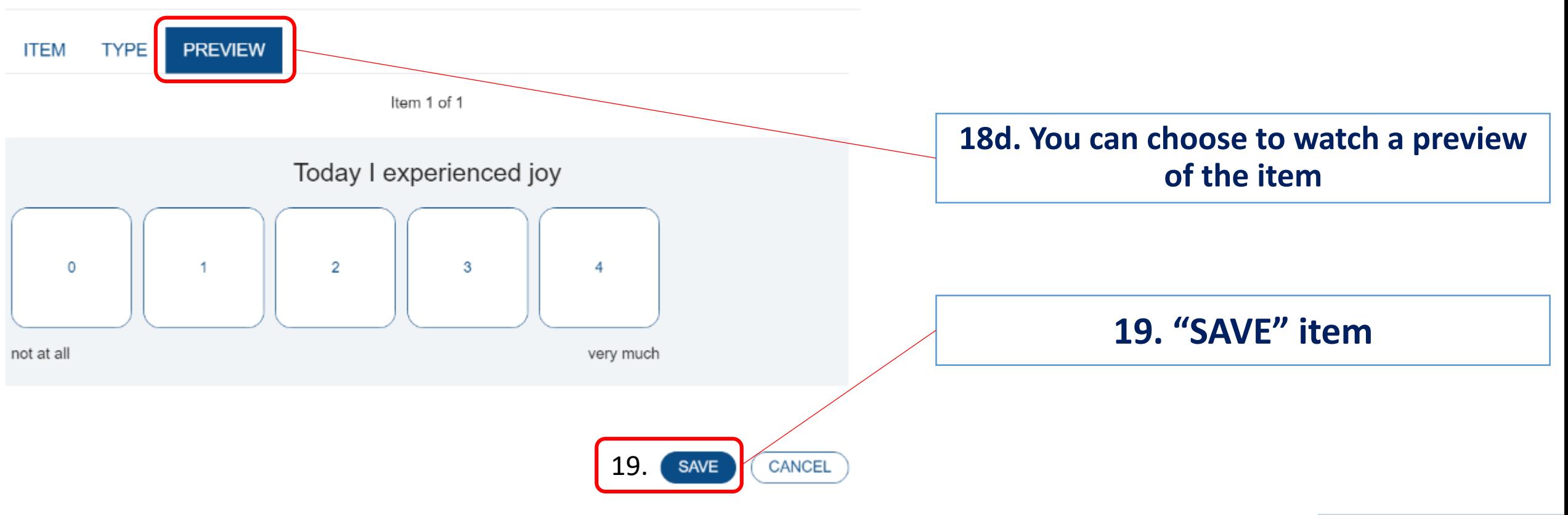

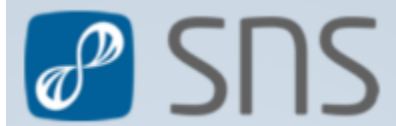

**SNS** 

### **20. "ADD (next) ITEM"**

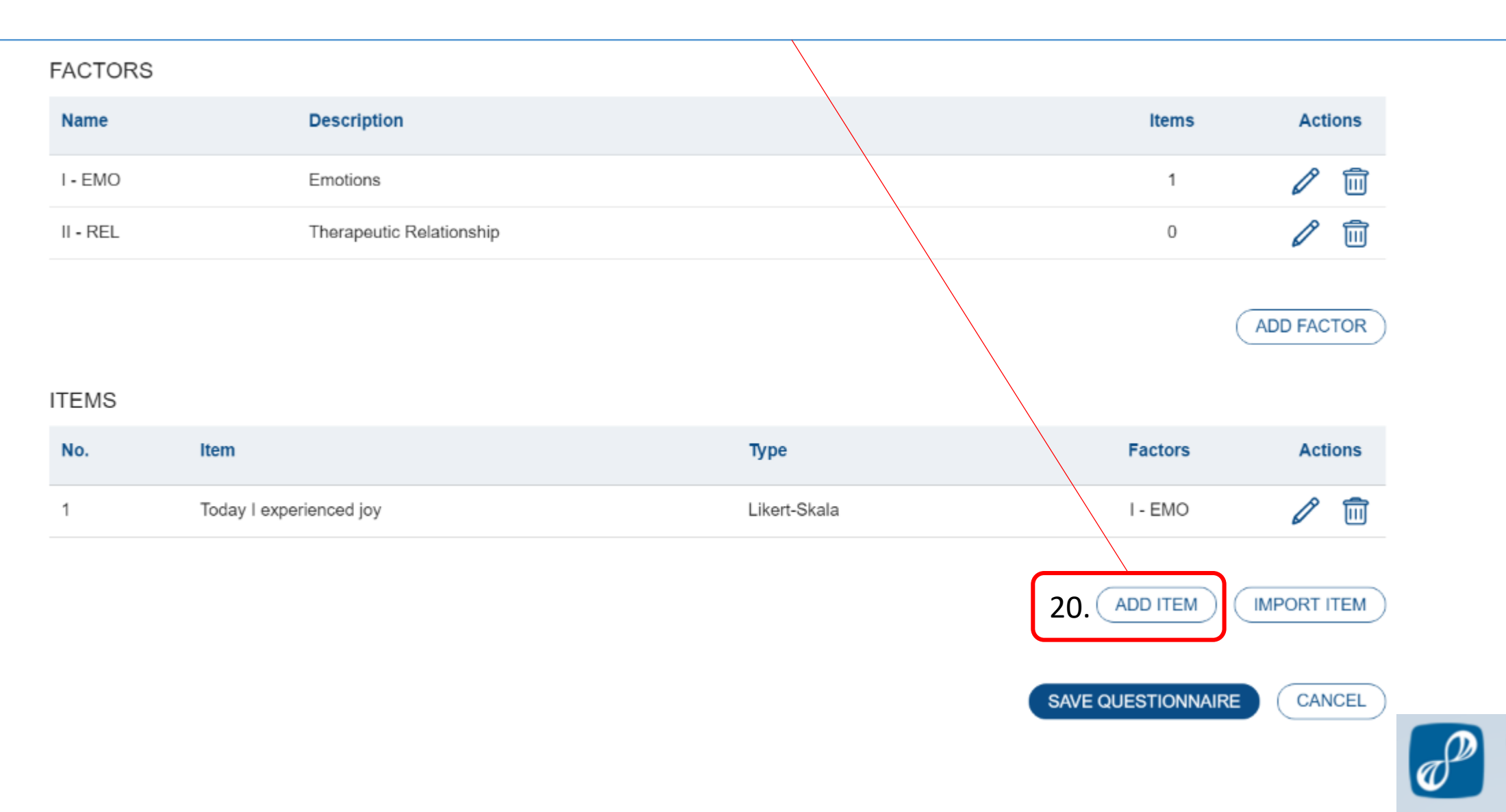

*When adding the next item, SNS automatically uses the settings of the previous item as a default. When sticking to the exact same scales throughout the complete questionnaire, one then only has to change the item text and the factor assignment and keep the settings untouched further on.*

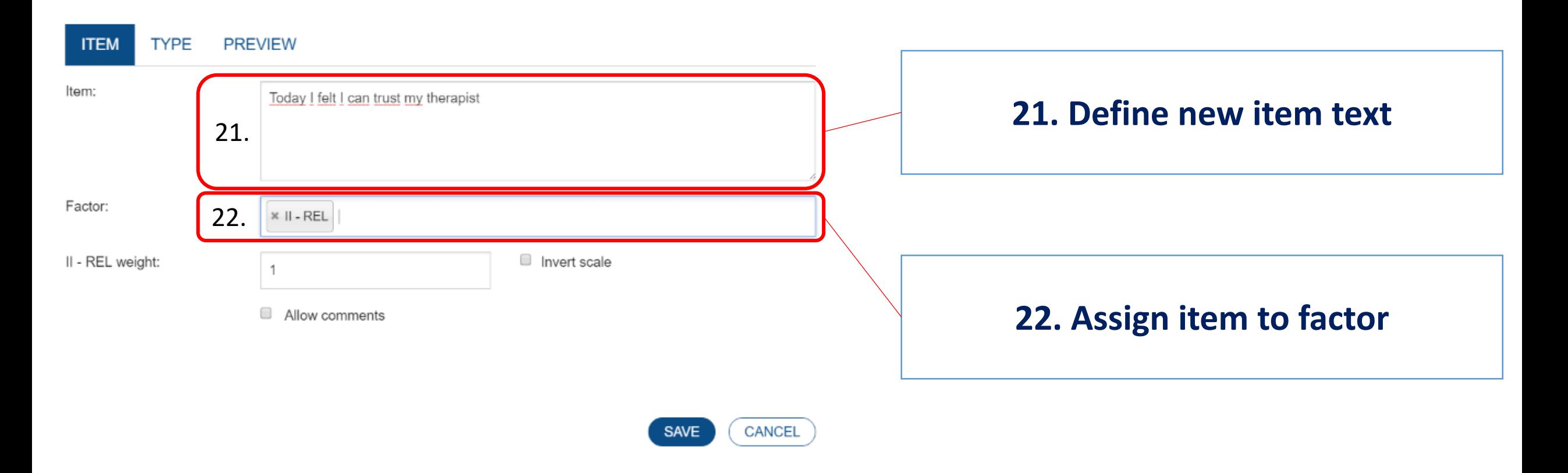

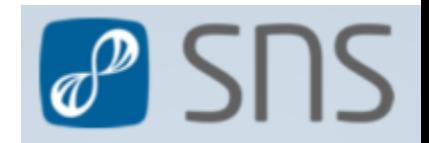

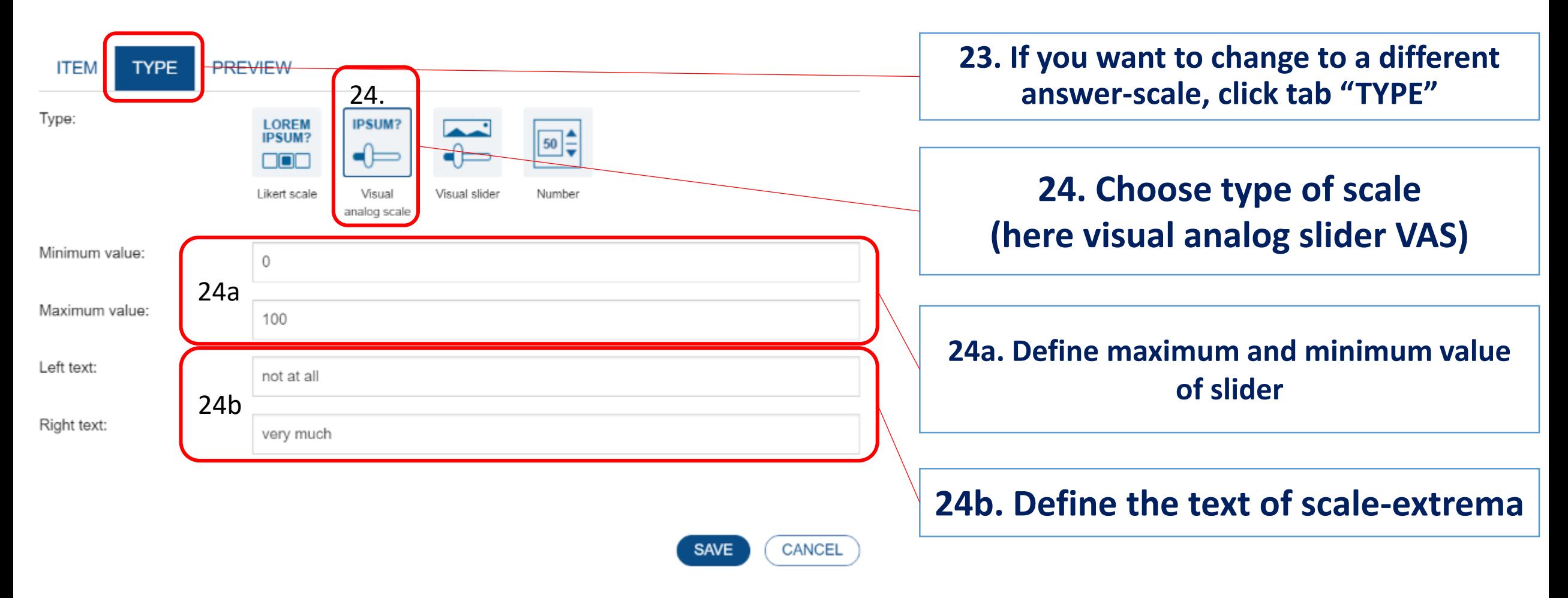

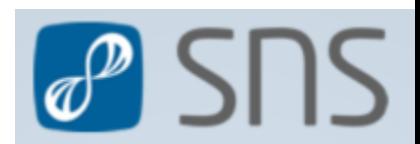

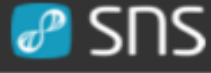

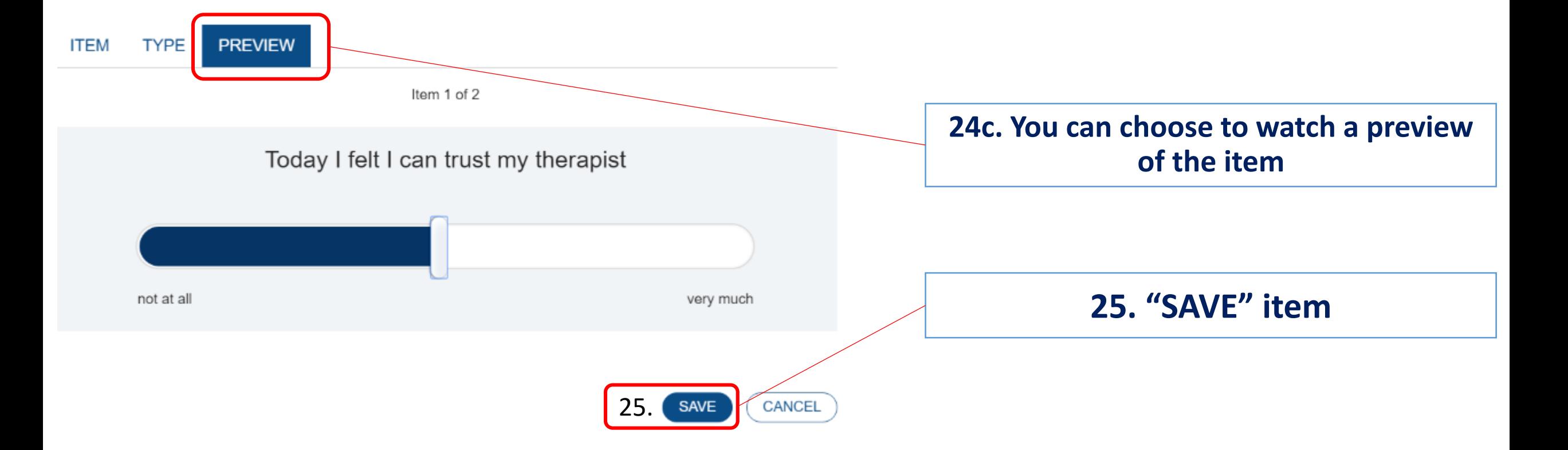

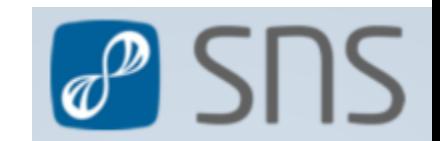

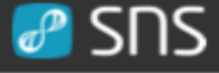

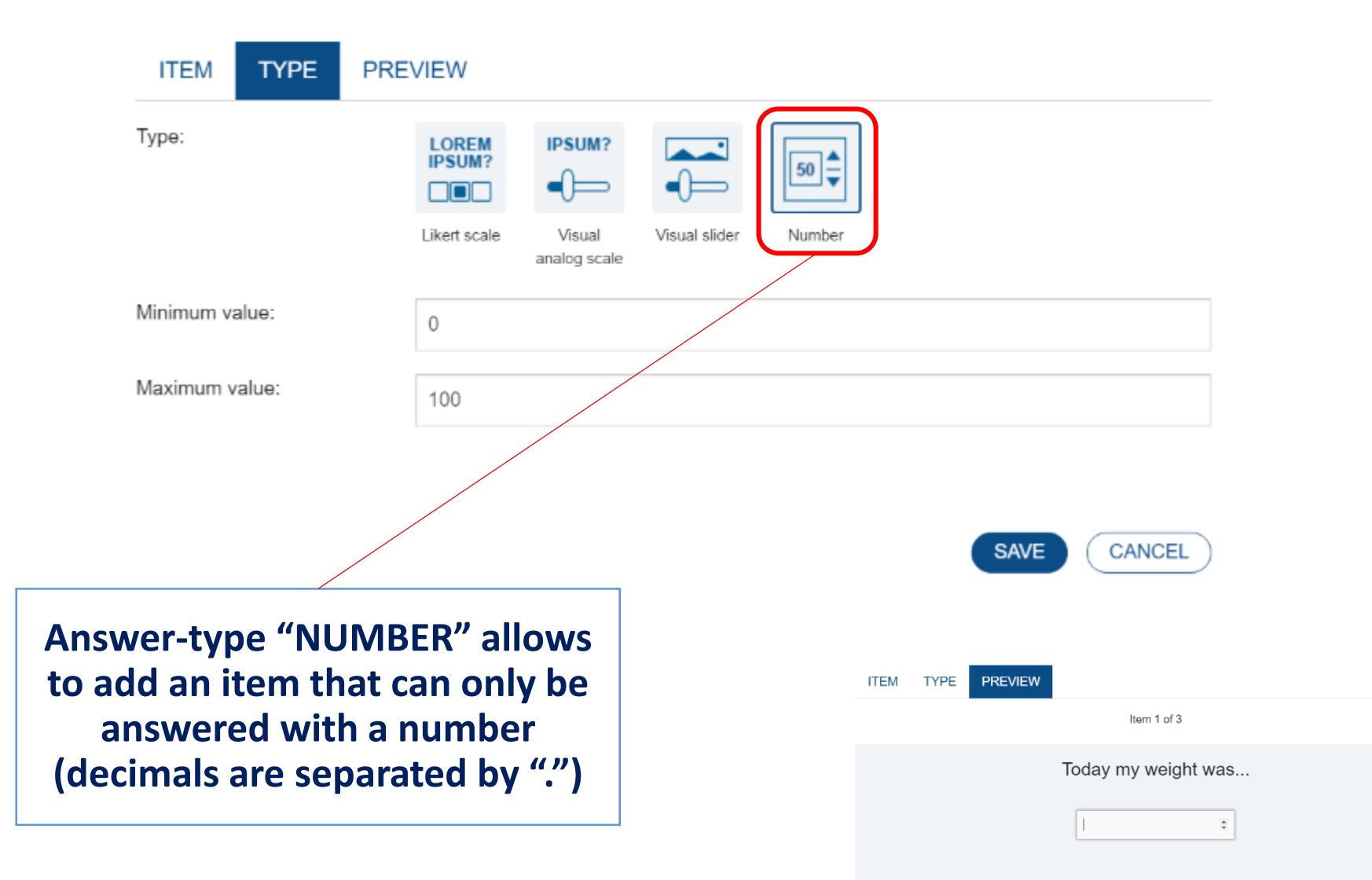

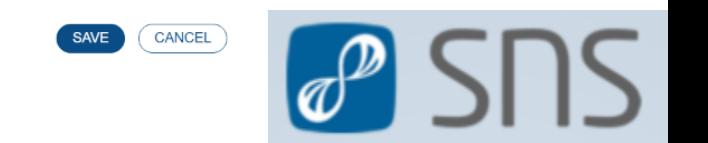

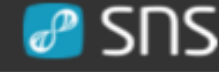

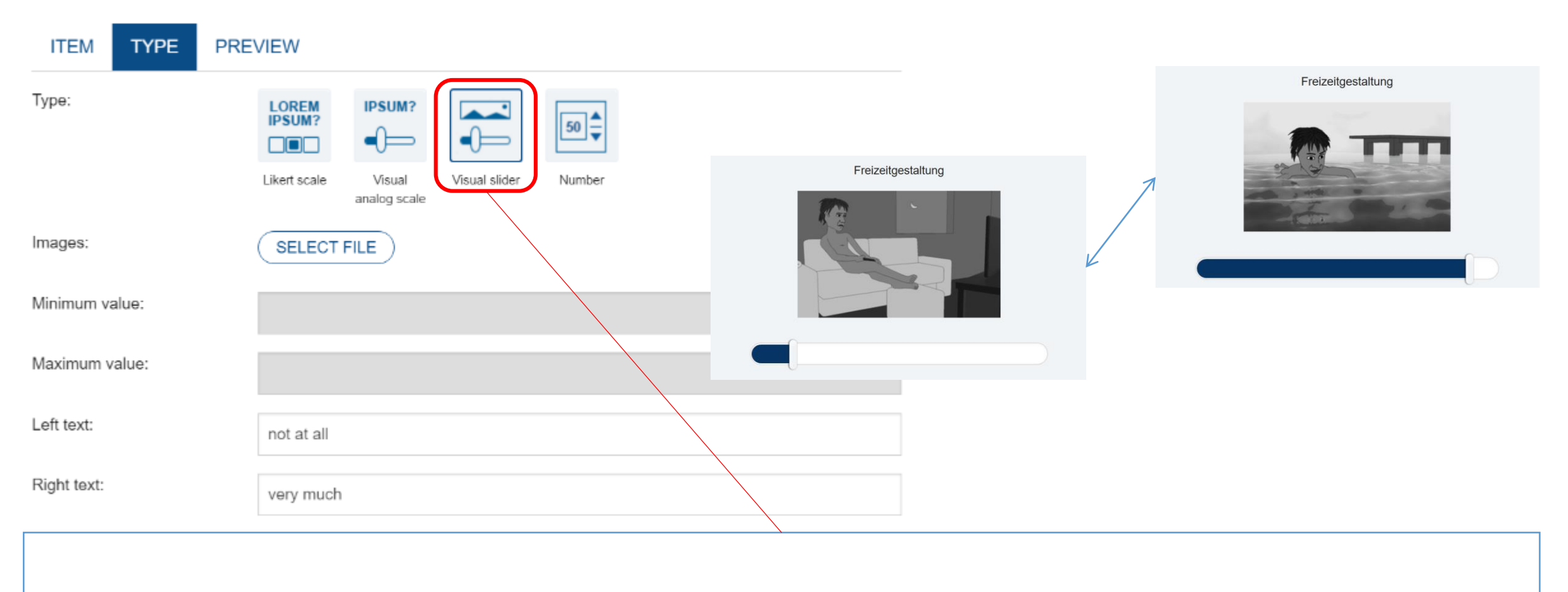

**As a special form of answer scales, SNS allows to upload pictures in any number. It is thus possible to add a complete flip-book, smileys or personal pictures and use these to answer.**

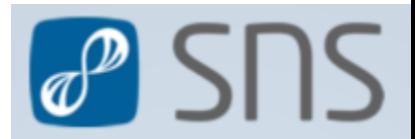

#### **FACTORS**

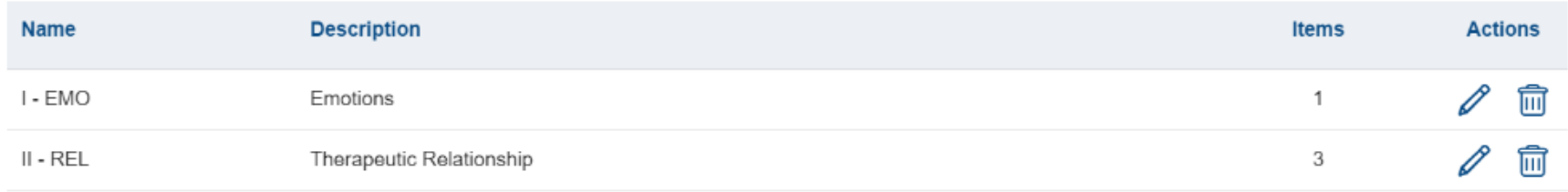

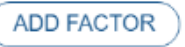

#### **ITEMS**

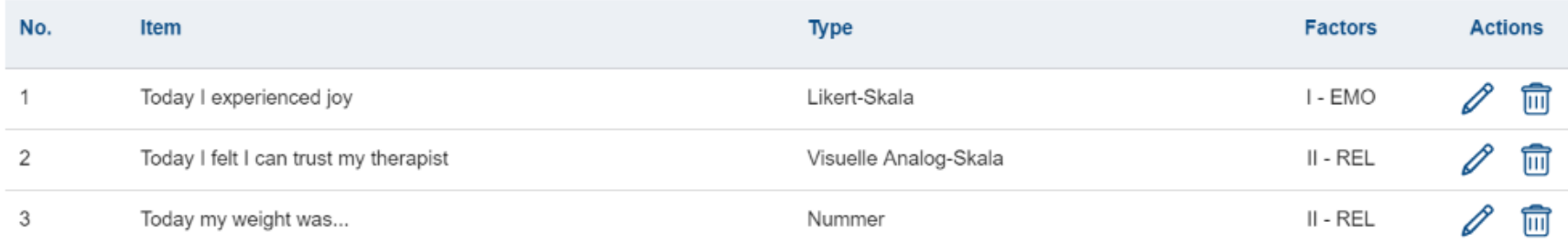

**ADD ITEM IMPORT ITEM** 

**If you are familiar with other questionnaires from within SNS, you can also simply import an existing item to your new questionnaire with the button "IMPORT ITEM"**

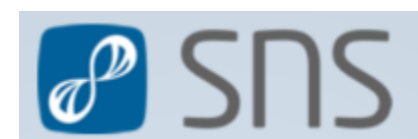

#### **ITEMS**

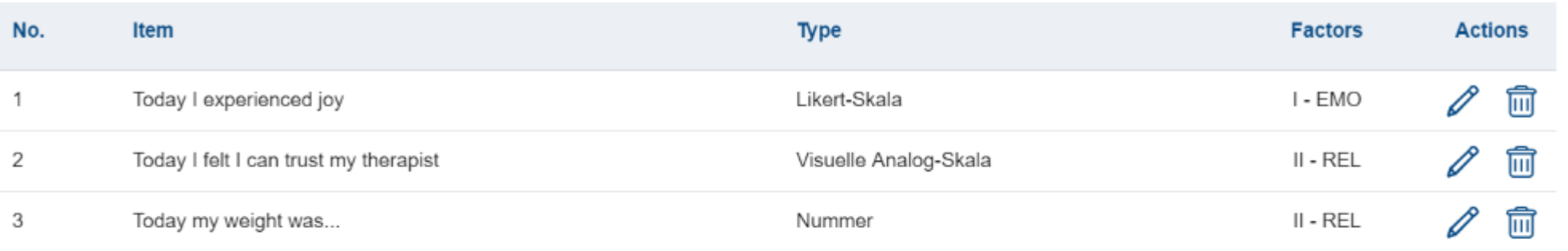

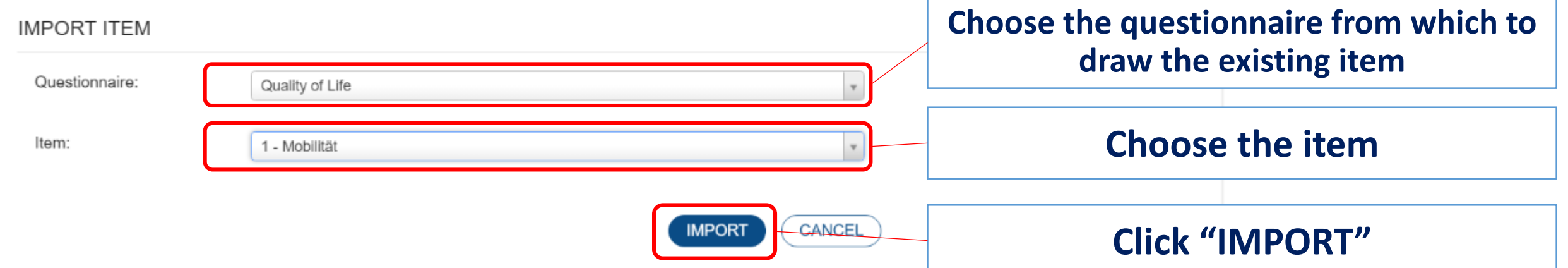

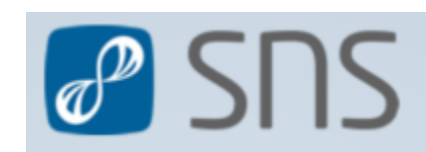

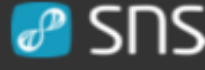

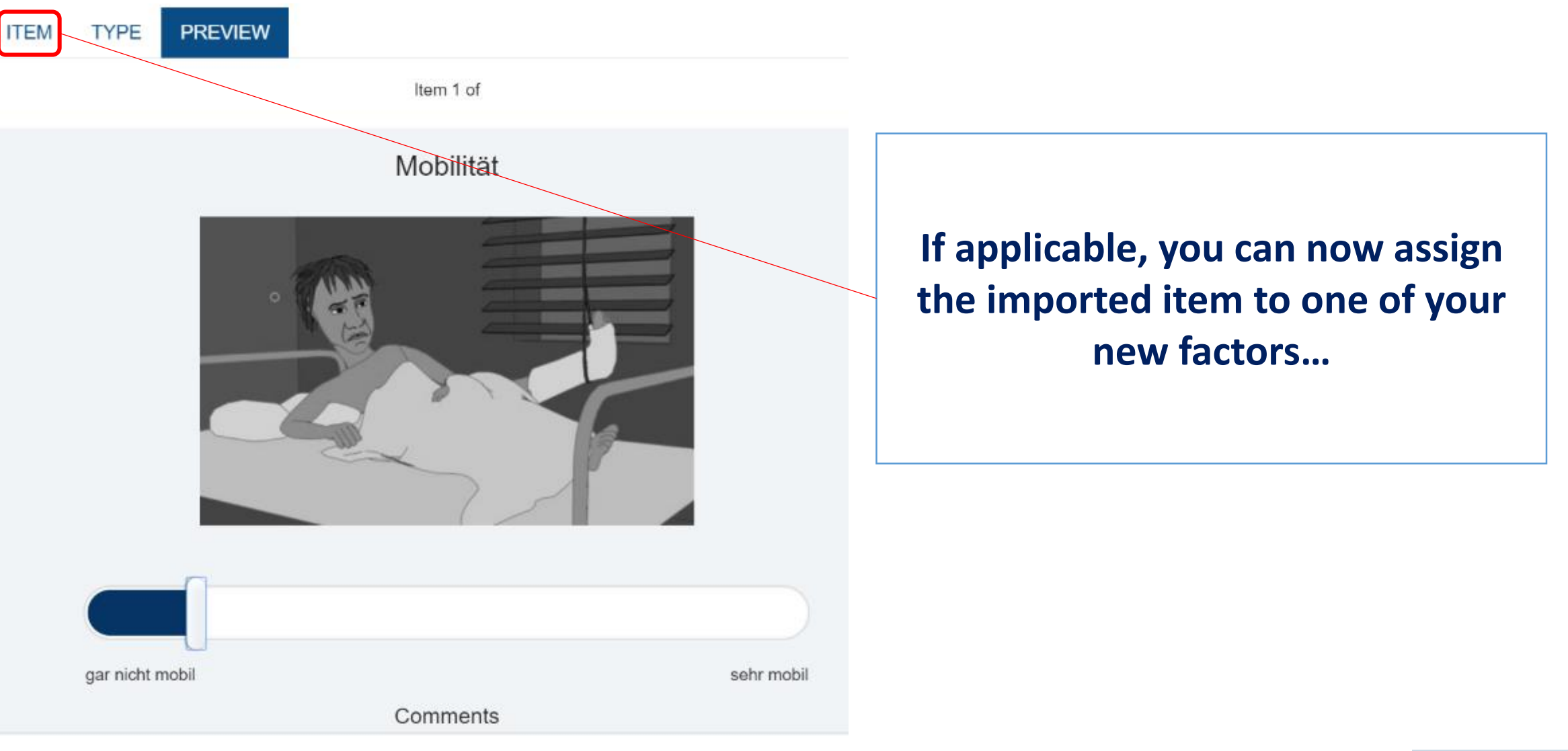

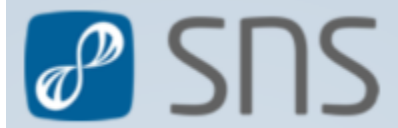

**ADD FACTOR** 

#### **FACTORS**

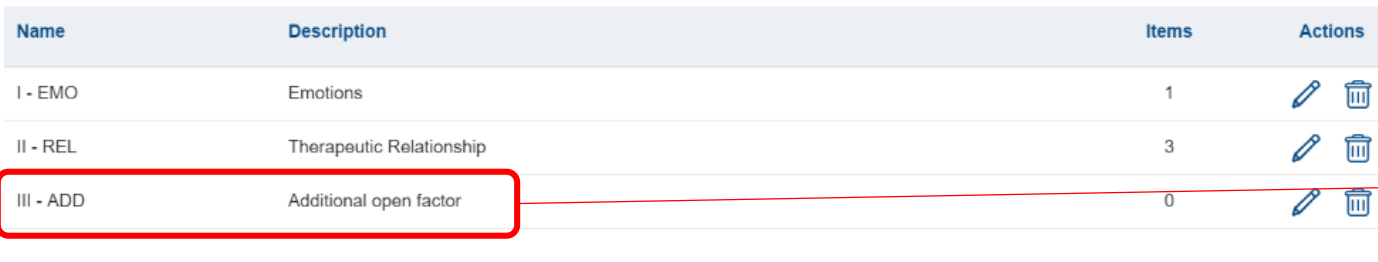

**When creating individual process questionnaires, it is advisable to add 'empty' factors. In ongoing therapy, new topics might arise and the text of 'empty' factors (and items) can be edited later on.**

#### **ITEMS**

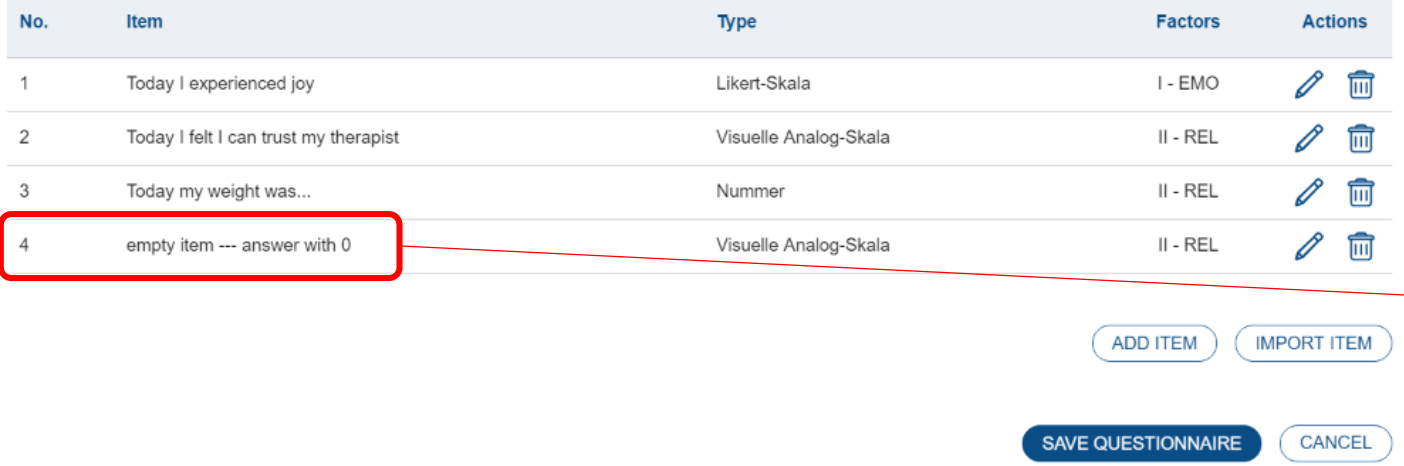

**In a second step you might add a number of 'empty' items. Once a new questionnaire has been assigned to a client, the number of factors and items can not be changed, in order to maintain time-series of same length. Therefore clients can answer 'empty' items with a "0" until you edit the item-text at a later time. Just then clients start to actually fill in these items.**

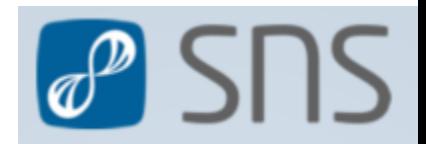

#### **FACTORS**

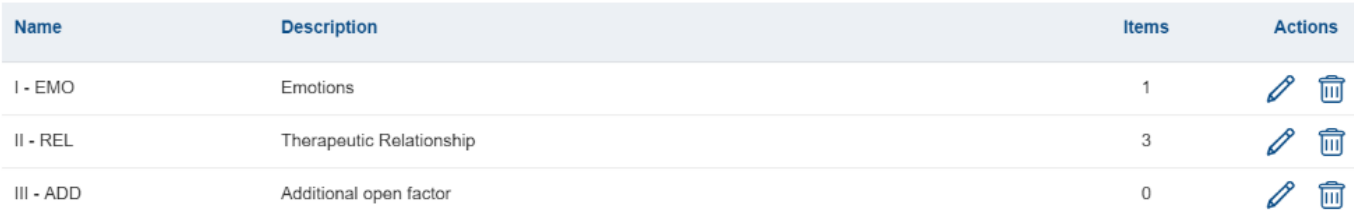

#### ADD FACTOR

IMPORT ITEM

CANCEL

ADD ITEM

SAVE QUESTIONNAIRE

#### **ITEMS**

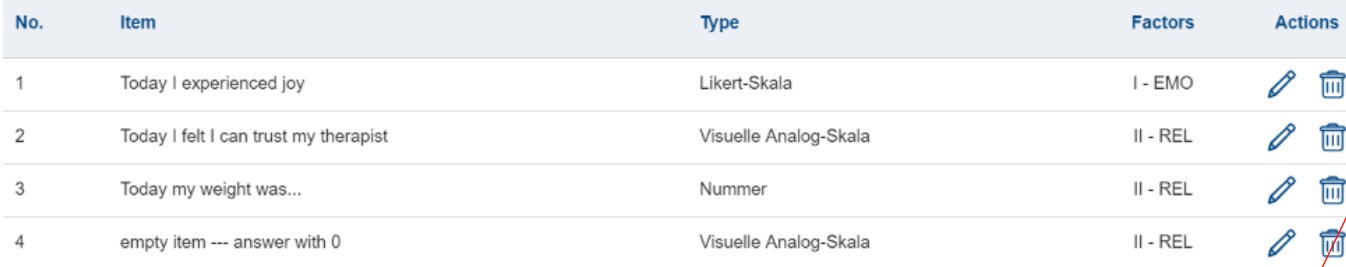

## **26. "SAVE QUESTIONNAIRE" after you have edited all information, factors and items.**

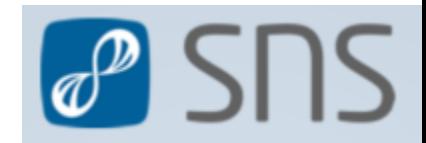

Ε

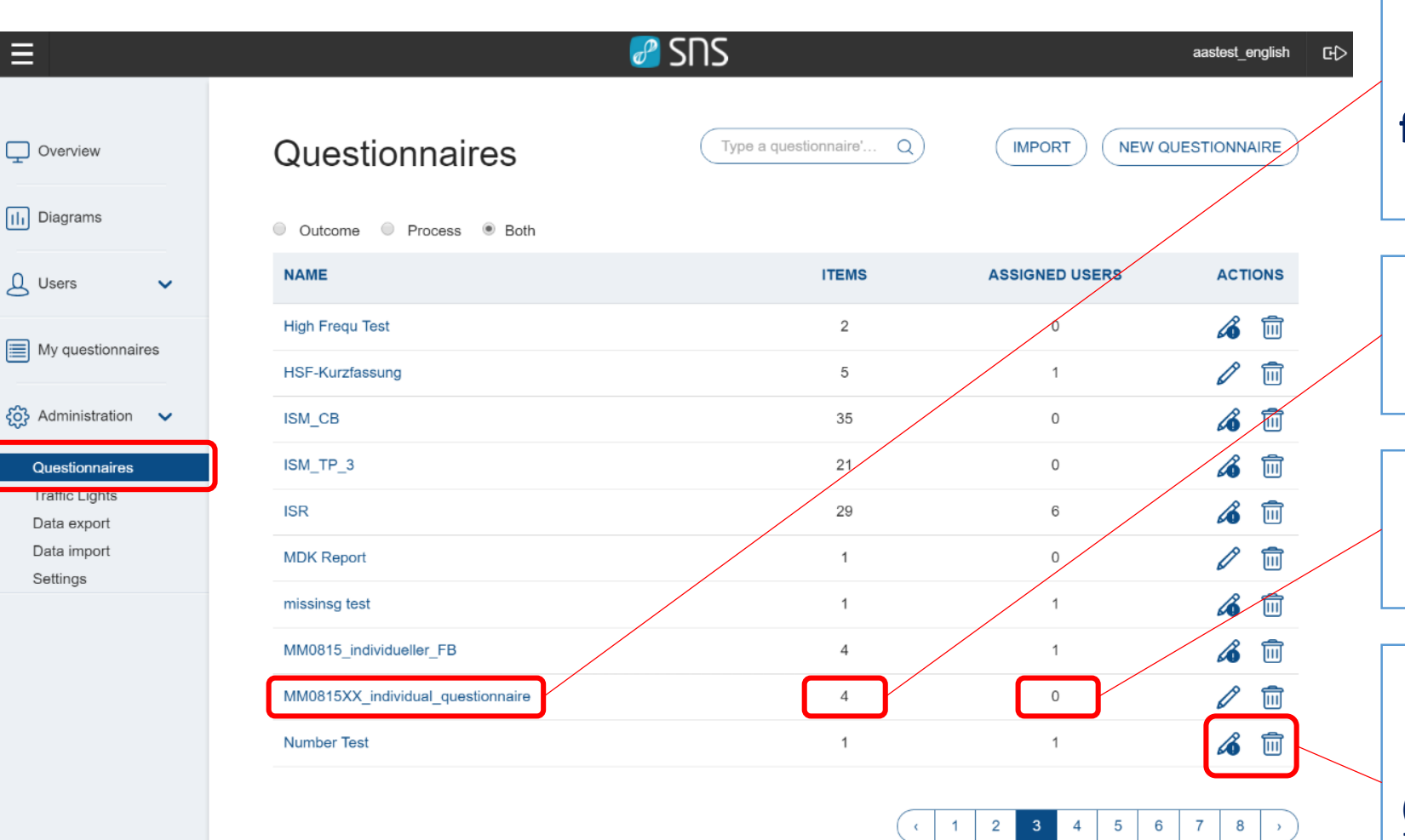

**After successful save, the questionnaire is visible in the list of questionnaires. It is now available for administration by assigning it in a schedule (see #create\_new\_client)**

### **Number of items in the questionnaire**

# **Number of currently assigned users/schedules**

**After a questionnaire has been assigned to a user/schedule, the number of items and factors can not be changed. The item-texts remain changeable however. Also the assignment of items to factors remains changeable. (When factors are displayed in a diagram, SNS computes these each time anew. This allows to change factors and integrate new data to diagrams from ongoing administration)** 

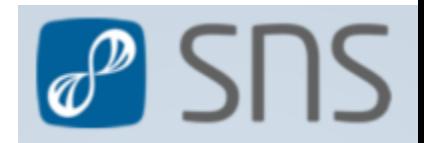

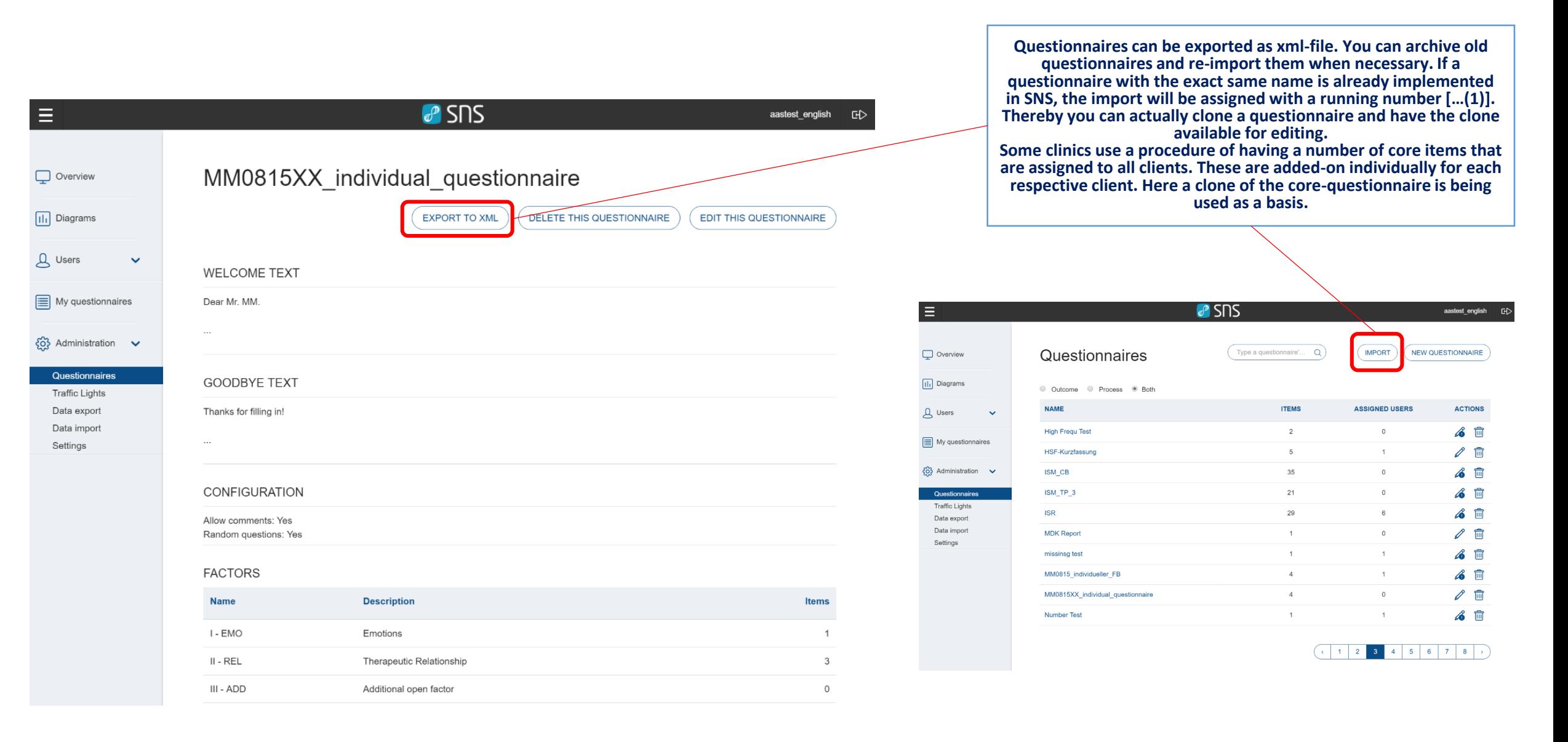

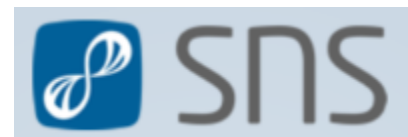

## 27. Some suggestions for the creation of (individual process) questionnaires

- **1. Involve clients as much as possible into the process of creation. This creates a feeling of filling in one's own questionnaire and assures compliance.**
- **2. Use formulations, terms and language of the client.**
- **3. Items are often best kept short and concise. Try to cover only a single concept with an item.**
- **4. State items as variables (e.g. "Today, my level of pain was … expressed"); avoid yes-no questions (e.g. "Today I felt pain").**
- **5. Avoid (double) negations.**
- **6. To avoid fast and unreliable answering, it is sometimes advisable to have separate items' poles in different directions. A 'positive' pole can thus be alternating between right and left.**
- **7. Often it is beneficial to have process questionnaires that cover separate aspects of a person's life, such as social environment, therapeutic relationship, personal strengths, psychiatric symptoms, problems, emotions, goals, behavioral patterns, sense of change, motivation, etc.**
- **8. Important aspects might best be covered with a number of separate items.**
- **9. Allow for paradoxes; e.g. anxiety and courage can both be strongly expressed at some points and therefore should be administered both.**
- **10. If you choose to allow for the commentary field to appear after the questionnaire, make sure to explain how you plan to use the information. In most cases it is rather a diary used for landmarks when giving feedback with time-series data. It is usually not the place for communication and messages from client to coach/therapist.**
- **11. The current setting of SNS is such that anyone with access to an instance can see all questionnaires (not everyone has access to all clients!). Therefore you should aim at individualizing and individual questionnaire as much as possible, without giving away private and confidential information. Shortly we will add a function to SNS that allows to make questionnaires only visible to users you choose.**
- **12. Make sure to save a finished questionnaire. For security reasons, SNS has a time-out function. If your session on creating a questionnaire gets interrupted, make sure to save in between. You can easily re-access the unfinished questionnaire and continue later.**

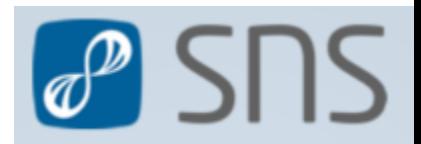

### #create\_new\_process\_questionnaire

Data impor Settings

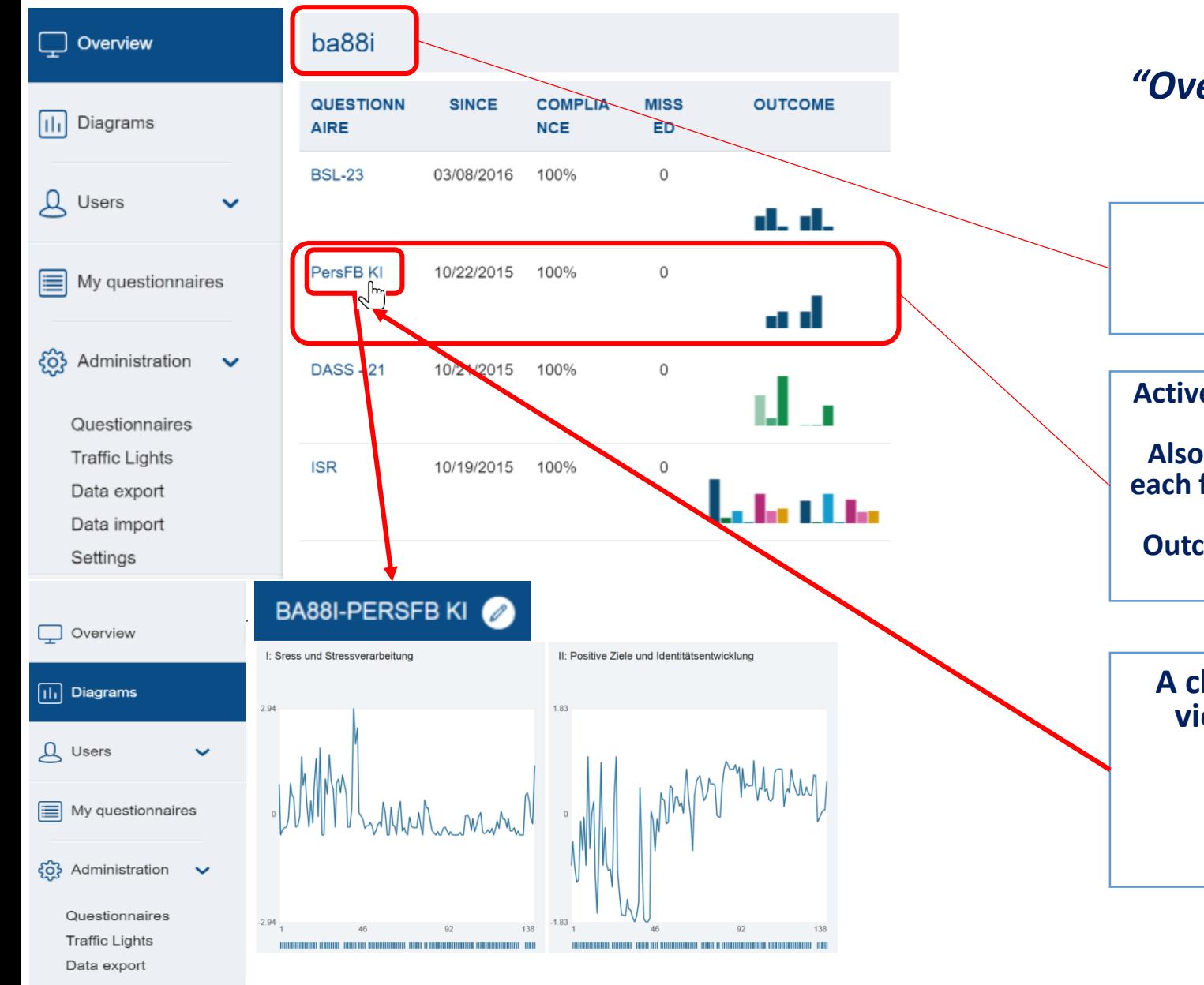

*In the menu, you find the "Overview"-page, which displays the following:*

**Active schedules, starting date, total compliance, missed in the last 7 days. Also two diagrams are being displayed, showing the mean of each factor of the first 7 entries (left) and latest 7 entries (right) for process questionnaires. Outcome-questionnaires display the first and latest entry and their respective factors** 

**Client-/user-name**

**A click on the questionnaire-name opens the default view of all diagrams of that questionnaire (first all factors, then all item-diagrams are shown). See for detailed information #create\_time-series\_diagrams and #create\_bar-chart\_diagrams**

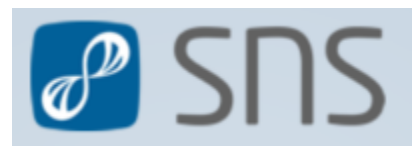

# Feedback

**If you come across problems when creating a new (process) questionnaire or if the presentation has flaws, misses information or you have suggestions, please do not hesitate to contact us.** 

**SNS is a work in progress and we, you and all clients benefit from all feedback we receive. Feel free to always contact the support under:**

**[benjamin.aas@ccsys.de](mailto:benjamin.aas@ccsys.de)**

**Thank you very much!**

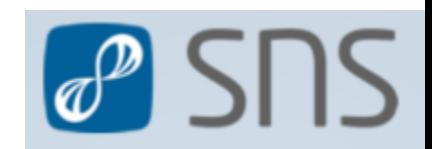